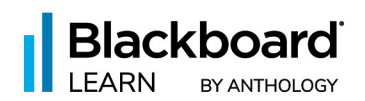

# Top 10: New Things You Can Do in Blackboard Learn Ultra Today

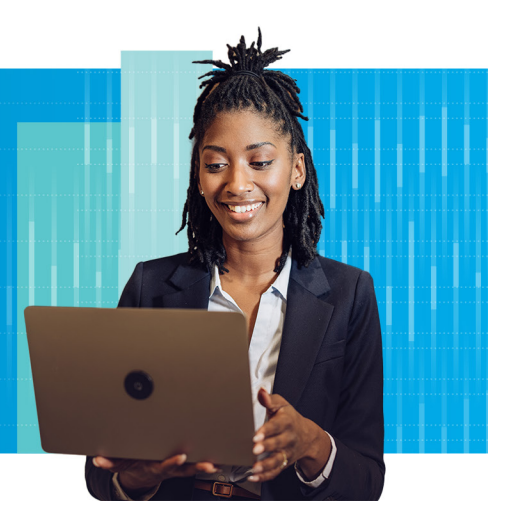

# **1. [Multiple Grading Schemas](https://help.blackboard.com/Learn/Administrator/SaaS/Release_Notes#3900.62.0)**

Instructors want to ensure students achieve multiple course objectives during a specific course. In order to do so, different types of assessments are required, and instructors can now choose the best grading schema for each assessment in a course.

In the past, Learn Ultra courses allowed only one grading schema per course. Now instructors can add, copy, and edit up to 100 grading schemas per course. Items copied from other courses will keep their grading schemas. When copying, any configured schemas copy even if they are not aligned to gradable items.

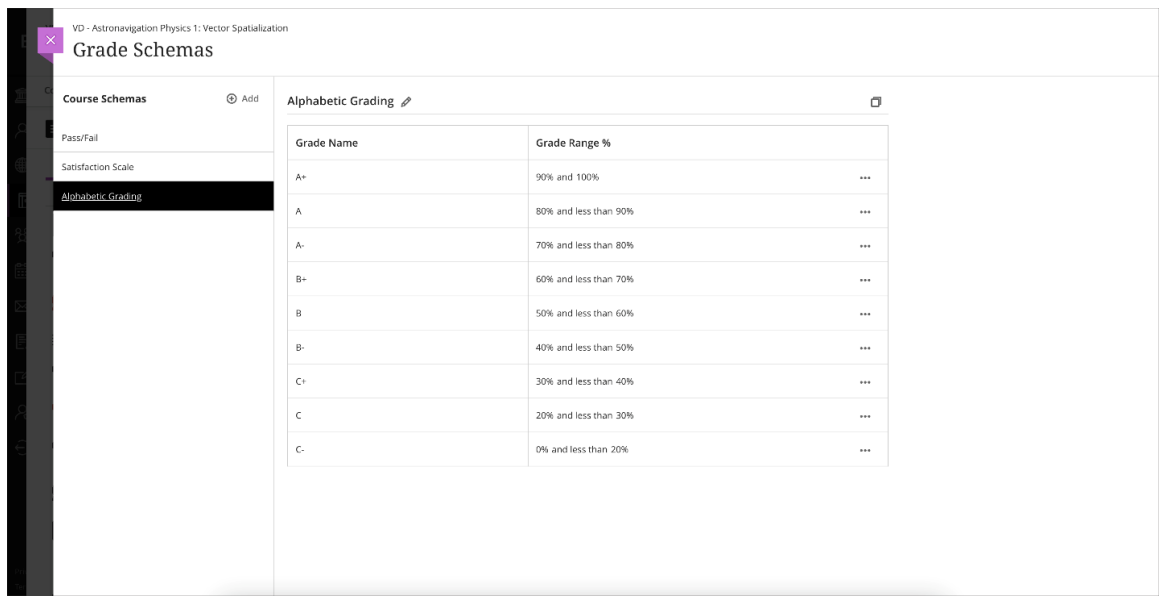

*Grading schema creation*

| VD-Astronav-1 | VD - Astronavigation Physics 1: Vector Spatialization |                    |                           |                            |                          |                        |                                |                           |                            |                     | Course Settings          |         |
|---------------|-------------------------------------------------------|--------------------|---------------------------|----------------------------|--------------------------|------------------------|--------------------------------|---------------------------|----------------------------|---------------------|--------------------------|---------|
| Content       | Calendar<br>Discussions                               | Gradebook Messages | Analytics                 |                            |                          |                        |                                |                           |                            |                     | Student Preview          |         |
| 目田            | Q Search gradebook                                    |                    |                           |                            |                          |                        |                                |                           |                            |                     | 园山山 @<br>록 Filter        |         |
| Students      |                                                       | ß<br>Overall Grade | ਇ≣<br>Celestial Navigatio | ⊝<br>A Discussion in a C   | ₹<br>A journal on naviga | 뼕<br>Multiple attempts | 距<br>Content no in Grad        | 1≋<br>Golf Explained - Ru | Ġ<br>Group discussion      | 齡<br>Attendance     | 68<br><b>LTI Content</b> | Grid V  |
|               |                                                       | 100 points         | 10 points                 | 100 points                 | 100 points               | 10 points              | 100 points                     | 100 points                | 100 points                 | 100 points          | 100 points               | 10      |
| 14 Students   |                                                       | 19 items           | 3 Graded 2 Posted         | 11 Gra. 10 Post            | 4 Graded 1 Posted        | 13 Gra., 3 Posted      | 9 Groded g 9 Posted            | 12 Gra 11 Post            | 10 Gra., 0 Posted          | 4 Graded   4 Posted | 0 Graded   0 Posted      | 0 Grade |
|               | Carolina Gutt_Prev                                    | $C -$              | <b>Grade Now</b>          | ۵<br>Automatic zero        | Pass                     | Pass                   | $\mathbf{0}$<br>Automatic zero | <b>Grade Now</b>          |                            | <b>Grade Now</b>    | <b>Grade Now</b>         | Gra     |
|               | Samuel Adams                                          | A.                 | А<br>Posted               | ۵<br><b>New Submission</b> | Pass<br>Posted           | Pass<br>Posted         | <b>Grade Now</b>               | 70                        | ۵<br><b>New Submission</b> | 75<br>Posted        | <b>Grade Now</b>         | Gra     |
|               | Pyoro Al                                              | <b>B</b>           | A+                        | ٥<br>Exempt                | <b>Grade Now</b>         | Pass<br>Posted         | $\circ$<br>Automatic zero      | 80<br>Posted              | ۵                          | 66.66<br>Posted     | <b>Grade Now</b>         | Gra     |
|               | <b>R</b> Parfet Balblair                              | $B +$              | <b>Grade Now</b>          | <b>Grade Now</b>           | Fail                     | Pass                   | <b>Grade Now</b>               | 70<br>Posted              | æ                          | 100<br>Posted       | <b>Grade Now</b>         | Gra     |
|               | Misty Cornwell                                        | $A+$               | $A+$<br>Posted            | ø<br>Automatic zero        | Fail                     | Pass<br>Posted         | $\mathbf{0}$<br>Automatic zero | 70<br>Posted              | ٠                          | 50<br>Pasted        | <b>Grade Now</b>         | Gra     |
|               | Jura Elden                                            | $C +$              | Exempt                    | Exempt                     | Exempt                   | Pass<br>Exempt         | $\circ$<br>Automatic zero      | 70<br>Posted              | ۵                          | <b>Grade Now</b>    | <b>Grade Now</b>         | Gra     |
|               | <b>Bart Garsus</b>                                    | $C +$              | <b>Grade Now</b>          | e<br>Automatic zero        | <b>Grade Now</b>         | Pass                   | $\Omega$<br>Automatic zero     | 80<br>Posted              |                            | <b>Grade Now</b>    | <b>Grade Now</b>         | Q       |

*Instructor view - grading schema Gradebook grid view*

| $\frac{1}{2}$<br>$\hat{z}$                                                                                                    | VD-Astronav-1<br>Content | VD - Astronavigation Physics 1: Vector Spatialization<br>Discussions Gradebook Messages<br>Calendar |            |             |              |            |                                   |
|----------------------------------------------------------------------------------------------------|--------------------------|----------------------------------------------------------------------------------------------------|------------|-------------|--------------|------------|-----------------------------------|
|                                                                                                    |                          | Samuel Adams                                                                                        |            |             |              |            | Current Grade <sup>(1)</sup><br>A |
|                                                                                                    |                          |                                                                                                    |            |             |              |            |                                   |
| 图<br>路 de ■ ● Do                                                                                                    |                          | Item Name #                                                                                         | Due Date # | Status #    | Grade #      | Feedback # |                                   |
|                                                                                                    | ľΞ                       | <b>Celestial Navigation Quiz 1</b><br>3 attempts possible                                           | 7/14/25    | Graded      | $\mathsf{A}$ | 圓          |                                   |
|                                                                                                    | ۾                        | A Discussion in a Course<br>First participated on 9/29/22 (Late)                                    | 8/23/22    | Graded      | ۰            |            |                                   |
|                                                                                                    | Ø                        | A journal on navigation<br>1 attempt submitted                                                      | 11/30/24   | Graded      | Pass         | 圓          |                                   |
|                                                                                                    | ∥≵Ξ                      | Multiple attempts assignement<br>2 attempts submitted                                               | 8/31/24    | Graded      | Pass         |            |                                   |
|                                                                                                    | ∥⊱                       | Content no in Gradebook                                                                             | 10/4/22    |             | $-7100$      |            |                                   |
|                                                                                                    | ΙξΞ                      | Golf Explained - Run-time Basic Calls<br>Attempt 2 started                                          | 9/1/24     | Draft saved | 100/100      |            |                                   |
|                                                                                                    | "                        | Group discussion<br>First participated on 10/11/22                                                  | 10/1/24    | Submitted   | Not graded   |            |                                   |
|                                                                                                    | 齡                        | Attendance                                                                                          | Ongoing    |             | 75/100       |            |                                   |
| $\begin{matrix} \mathbb{R} & \mathbb{R}^n & \mathbb{R}^n \end{matrix} \quad \begin{matrix} \mathbb{R}^n & \mathbb{R}^n & \mathbb{R}^n \end{matrix}$ | 阻                        | <b>Grid View Column</b>                                                                             | 10/1/24    |             | $- / 100$    |            |                                   |
|                                                                                                    | ¦ee≣                     | <b>Anonymous Grading</b><br>1 attempt submitted                                                     | 11/3/22    | Submitted   | Not graded   |            |                                   |
| Te                                                                                                    | $\frac{1}{2}$<br>ÿΞ      | Youtube video assignement                                                                           | 12/17/22   | Draft saved | Not graded   |            | $\Omega$                          |

*Student view - grading schema*

# **2. Progress Tracking (by item, by student, student overview page)**

Instructors can leverage Course Activity Data to understand learners' performance and take action to support struggling students based on their grades, hours in course, and days of inactivity, among

other metrics. To offer more flexibility and make navigation even more intuitive, we have released the following improvements:

## [Course Activity page:](https://help.blackboard.com/Learn/Administrator/SaaS/Release_Notes/Archived_Release_Notes#3900.60.0)

The course activity page helps instructors understand students' performance. With this information, instructors can:

- Identify struggling or high performing students based on their grade, hours in course, or days of inactivity
- Message students who have a low grade and/or have not accessed the course recently
- Receive alerts when a student has not accessed their course in a while or if a student's grade has dropped

With this update, we have made the following improvements:

- **New Table** Updated to be more consistent with other features
- New Days of Inactivity Column The number of days since a student last accessed a course
- **Access Student Overview** Click or tap a student's name to see their grades, progress, and activity over the weeks
- **More student information** Accommodations, name pronunciation, and pronouns are now visible

| 1189-1<br>Biology |                        |                                                                                                    |                 |                          |                      |                        |                           |                         |
|-------------------|------------------------|----------------------------------------------------------------------------------------------------|-----------------|--------------------------|----------------------|------------------------|---------------------------|-------------------------|
| Content           | Calendar               | <b>Discussions</b>                                                                                                    | Gradebook       | Messages                 | Analytics            |                        |                           | Student Preview         |
|                   | <b>Course Activity</b> | <b>Premium Reports</b>                                                                                                    |                 | <b>Question Analysis</b> | <b>SCORM Reports</b> |                        |                           |                         |
|                   |                        | This report shows student performance and activity in your course.<br>Overall grade and hours in course updates every 24 hours. Learn more |                 |                          |                      |                        |                           | <b>D</b> Alert Settings |
| 四目                |                        |                                                                                                    |                 |                          |                      |                        | ⊠ Send message            | 山 Download              |
| □                 | Student $\div$         |                                                                                                    | Overall Grade + |                          |                      | Hours in Course $\div$ | Days of Inactivity $\div$ |                         |
|                   | he/him                 | <b>ED</b> Dume Abara <a><br/>Doom - A ba ra</a>                                                                                            | 100%            |                          |                      | 10.8                   | 3                         |                         |
|                   | he/him                 | E Luke   Lucas  <<br>Lookuhs                                                                                                    | 90%             |                          |                      | 12.67                  | $\mathbf 0$               |                         |
|                   |                        | <b>E</b> Alicia Devi                                                                                                    | 30%             |                          |                      | 5.9                    | 15                        |                         |
|                   |                        | Malika Farsi                                                                                                    | 14%             |                          |                      | 2.5                    | 4                         |                         |
|                   |                        |                                                                                                    |                 |                          |                      |                        |                           |                         |

*Course Activity Report - new table capabilities and metrics*

## [Student Progress Tab:](https://help.blackboard.com/Learn/Administrator/SaaS/Release_Notes/Archived_Release_Notes#3900.58.0)

The Student Progress tab helps instructors track individual student progress in a course. An instructor can see completed and outstanding tasks for each student. Now instructors can change the Student Progress view to see a student's progress against everything on the Course Content page. This view includes items not visible to the student. This helps instructors better understand students' progress by considering all course content.

Viewing with the "Visible to Students" filter:

- This is the default filter for the Student Progress tab
- The view displays only items visible to the student
- The display indicates items that the student cannot yet access because they do not meet release conditions

Viewing with the "All" filter:

• The entire Course Content page is displayed

- Items the student cannot see are indicated with a not visible icon
- An item can be hidden from a student's view for two reasons:
	- It is not available to students
	- Settings indicate the item should be hidden when release conditions are not met

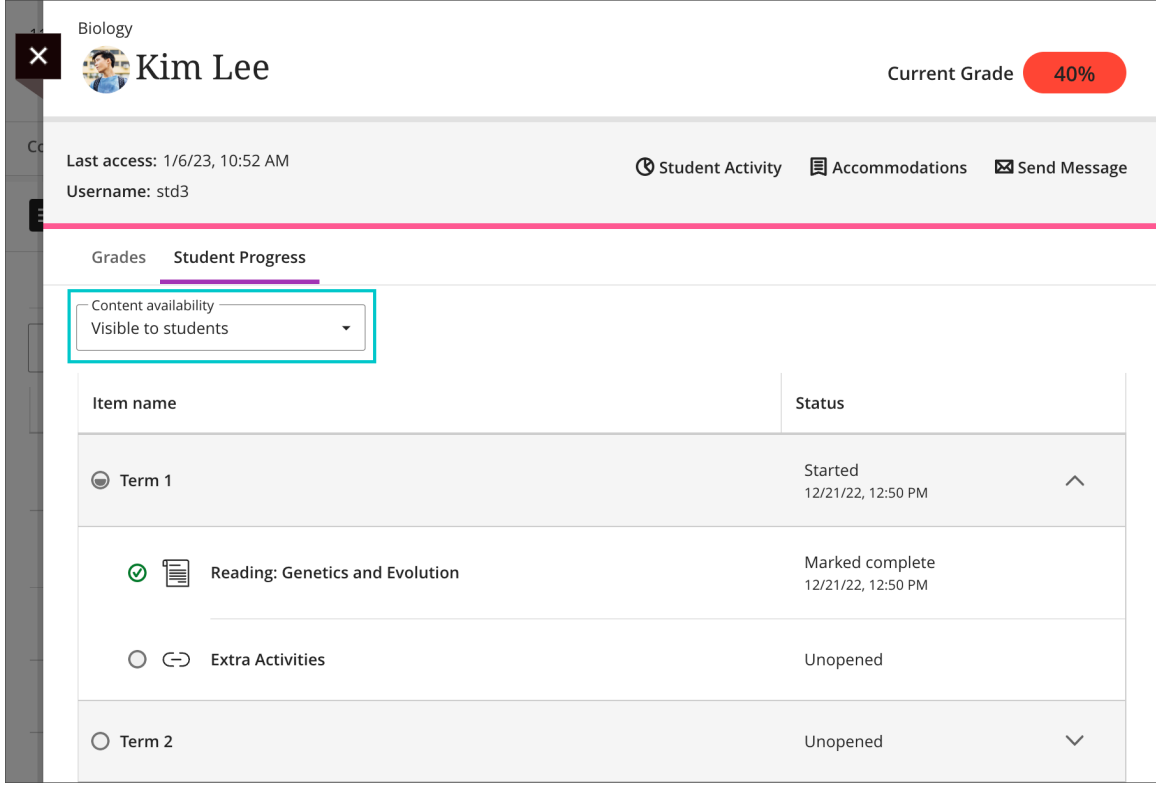

*Student Progress tab with the "Visible to students" content availability filter applied; the instructor only sees content visible to this student*

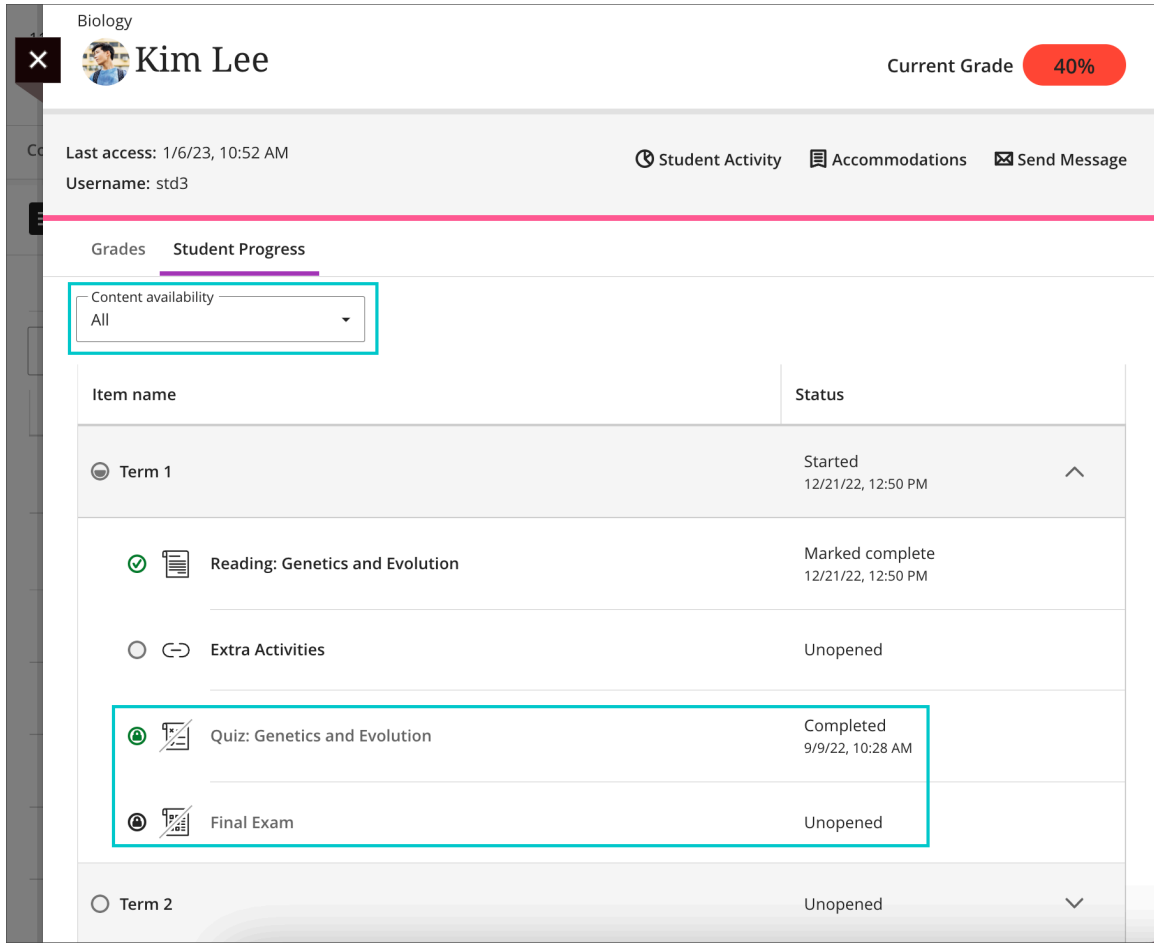

*When the "All" content availability filter is applied, the instructor sees all Course Outline items; the view indicates the items that are not visible to the student*

**For administrators:** Progress Tracking is available behind a feature flag. Administrators must enable it.

## [Group Progress:](https://help.blackboard.com/Learn/Administrator/SaaS/Release_Notes/Archived_Release_Notes#3900.56.0)

Instructors need clear information about the status of group progress on an assessment. In the past, the submission view of assessments and discussions included two status columns:

- Student status
- Grading status

Now we also show both in the group submission page. This gives instructors greater clarity about group work status. We also separated the filter to allow compound filtering of student and grading statuses. The default filter shows everything. The filter resets every time an instructor accesses the submission view.

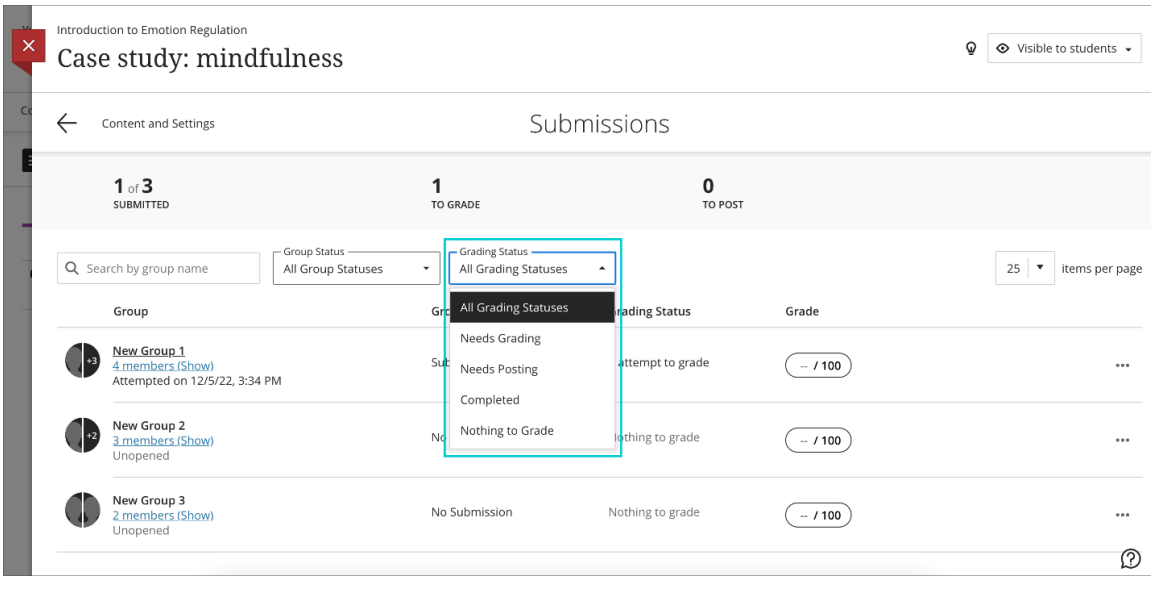

*Group submission filters*

## **3. [Course Content Search](https://help.blackboard.com/Learn/Administrator/SaaS/Release_Notes#3900.62.0)**

It can be difficult to remember the location of a course item. In the past, locating an item was a timeintensive, unintuitive task. Searching for the item would involve opening every folder or learning module to find the item.

You can now search course content titles to find these items on the course content page. The course search icon, a magnifying glass, is easy to find at the top of the course content page. When a user types in a few letters, the course search function displays a list of matching items by title. A user may expand the search results to view more information related to the course item(s).

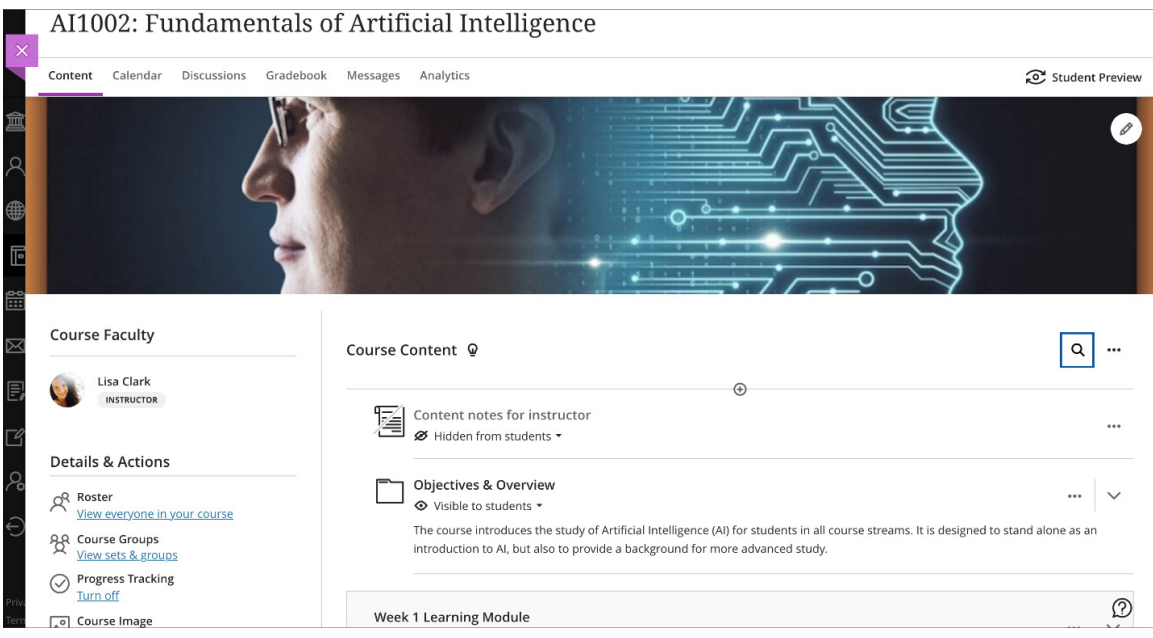

## *Course content with course search icon in top right*

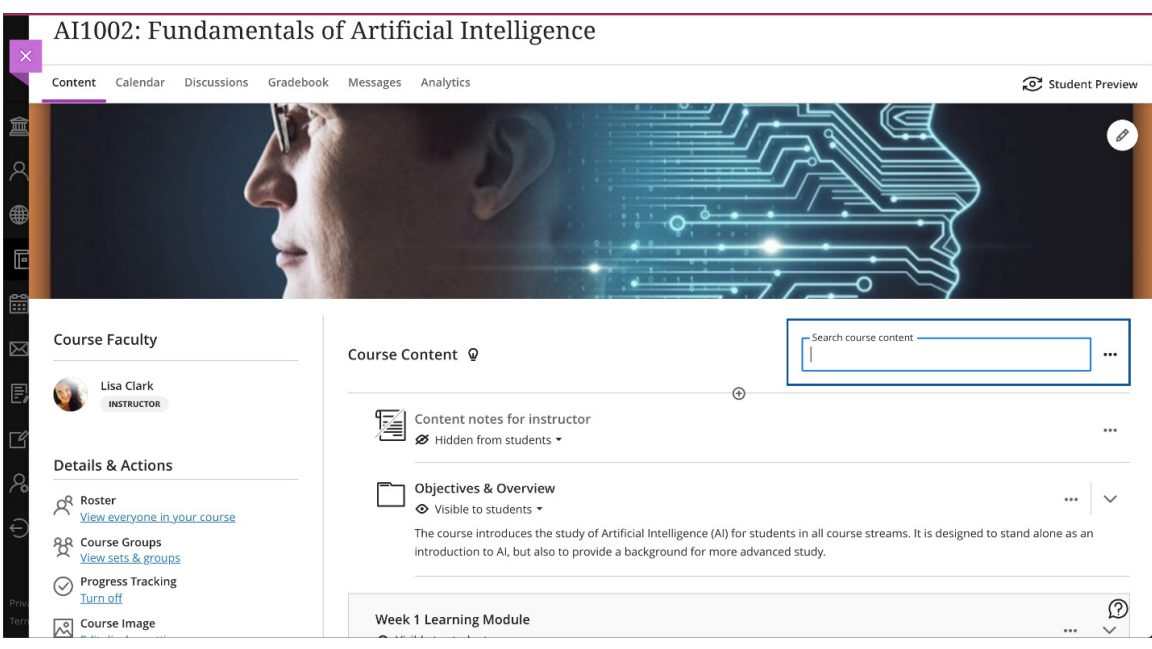

*Course search text box*

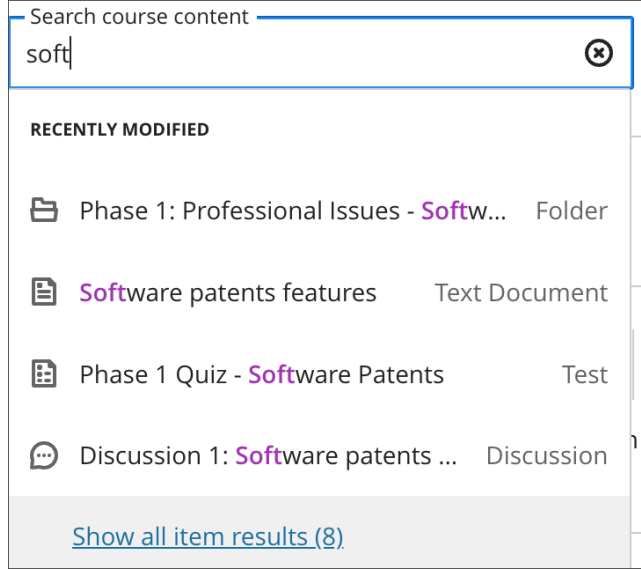

### *Course search findings*

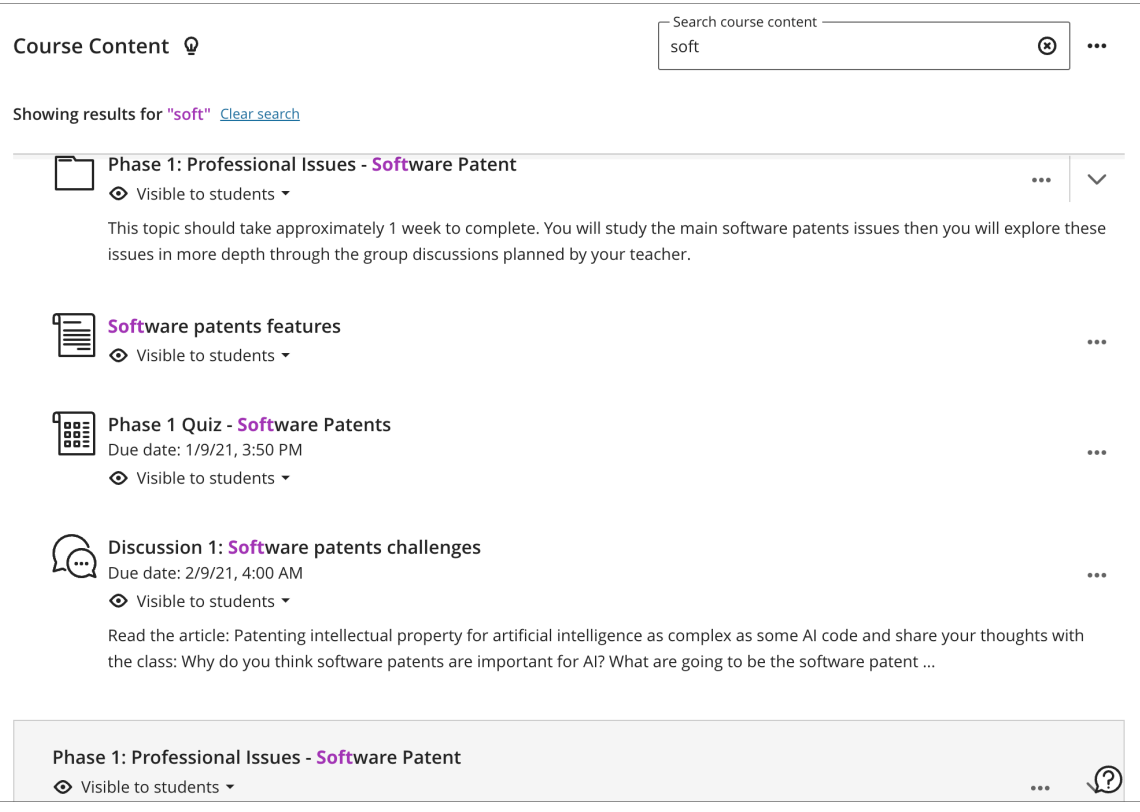

*"Show all item results" window*

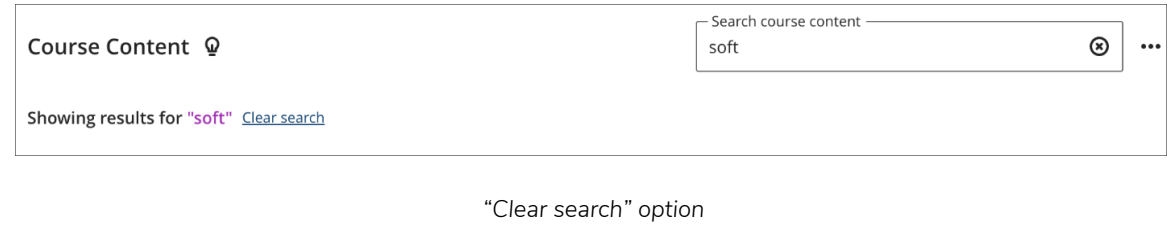

# **4. [Discussion Navigation Improvements](https://help.blackboard.com/Learn/Administrator/SaaS/Release_Notes#3900.62.0)**

Instructors often review various aspects of course discussions to assess and engage students. To improve navigation and increase visibility, we have introduced new tab navigation:

- Discussion
- Student Activity
- Grading & Participation

The Grading & Participation tab appears only when the discussion is marked for grading.

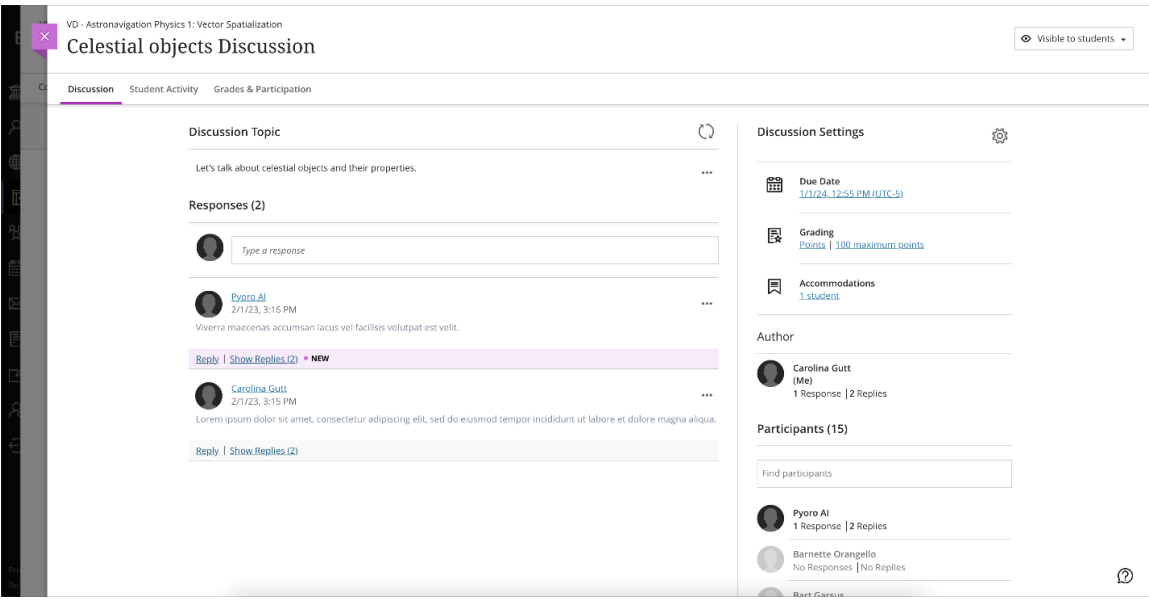

#### *Discussion tab*

|                                   |                      | Student Activity Grades & Participation |                                                                     |                           |                      |                        |                                  |                                 |                              |                                                    |                            |                      |
|-----------------------------------|----------------------|-----------------------------------------|---------------------------------------------------------------------|---------------------------|----------------------|------------------------|----------------------------------|---------------------------------|------------------------------|----------------------------------------------------|----------------------------|----------------------|
| <b>Active students</b><br>1 of 13 |                      |                                         | 3                                                                   | Average posts per student |                      | 8.67                   | Average word count               |                                 |                              | Average discussion grade<br>N/A                    |                            |                      |
| 7% participation                  |                      |                                         |                                                                     |                           |                      |                        |                                  |                                 |                              |                                                    |                            | 7% opened discussion |
| Students who haven't participated |                      |                                         |                                                                     |                           |                      |                        |                                  |                                 |                              |                                                    |                            |                      |
| Bart<br>Garsus                    | o<br>Dita<br>Liebely | O<br>Ezra<br>Vieil                      | O<br>Hibiki<br>Tokai                                                | O<br>Jura<br>Elden        | O<br>Meia<br>Gisborn | O<br>Misty<br>Cornwell | $\bullet$<br>Paiway<br>Underberg | $\bullet$<br>Parfet<br>Balblair | $\bullet$<br>Samuel<br>Adams | O<br>Tatanka<br>Smith                              | Rhoshandiat<br>Wolfeschleg |                      |
| Displaying 12 of 12               |                      |                                         |                                                                     |                           |                      |                        |                                  |                                 |                              |                                                    |                            |                      |
|                                   |                      |                                         |                                                                     |                           |                      |                        |                                  |                                 |                              | Top participants<br>Pyoro Al<br>圜 1 <del>口</del> 2 |                            |                      |
| Responses with the most replies   |                      |                                         | "Viverra maecenas accumsan lacus vel facilisis volutpat est velit." |                           |                      |                        |                                  |                                 |                              |                                                    |                            |                      |

*Student Activity tab*

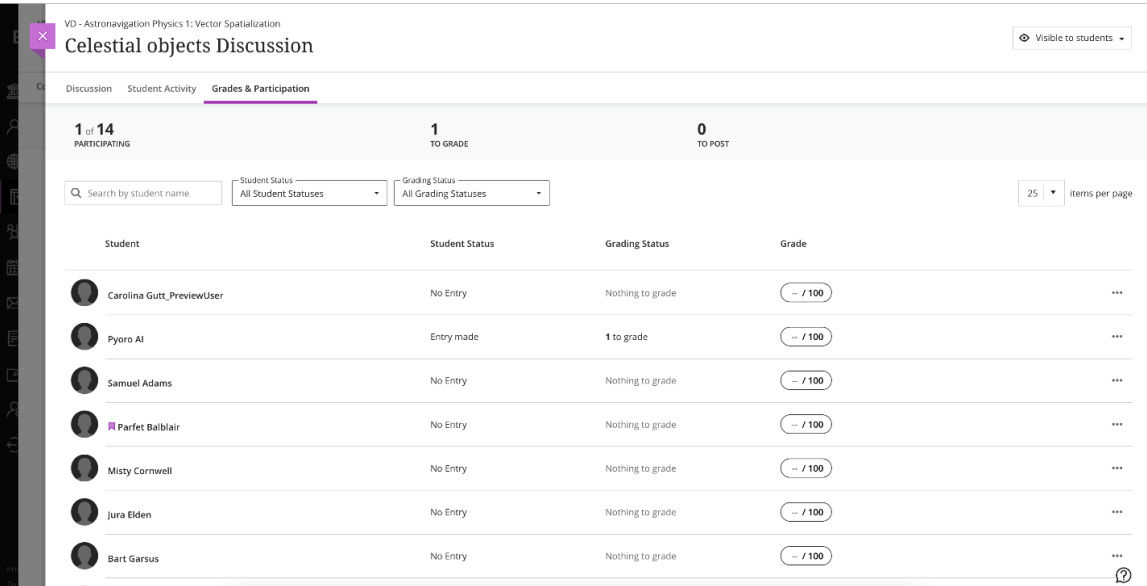

*Grades & Participation tab*

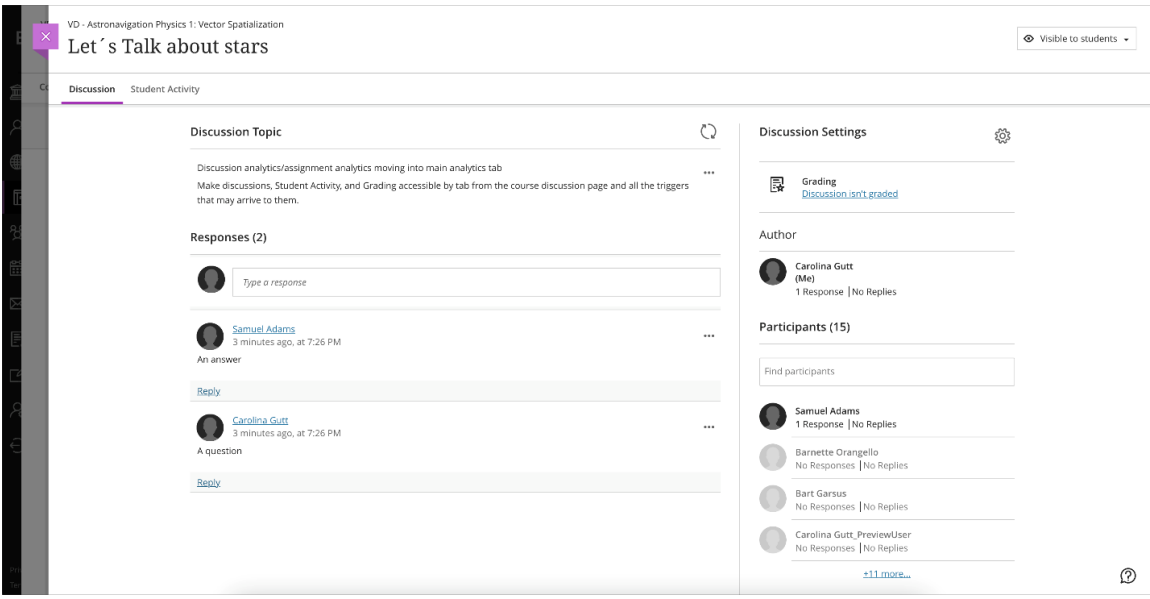

*Tab options when a discussion is not marked for grading*

# **5. [Primary Instructor Improvements](https://help.blackboard.com/Learn/Administrator/SaaS/Release_Notes#3900.62.0)**

The Learn Ultra Course View supports the designation of a primary instructor. In the past, when a course contained more than one instructor, any instructor could change the primary instructor setting. To support diverse needs regarding changes to this designation, now administrators may grant this as a privilege for system and course roles:

"Course/Organization Control Panel (Users and Groups) > Users > Set instructor as primary in Ultra Course View"

Administrators can now manage primary instructor designations through SIS integration and REST API integration frameworks. The SIS integration framework supports the primary instructor indicator on course memberships through the flat file and XML formats.

The primary instructor designation impacts how course instructors display for a course:

- When no instructor is selected as primary, the first two instructors display based on alphabetical order in Learn Ultra courses.
- When there is more than one instructor and only one is designated as primary, only one instructor displays in Learn Ultra courses. The other instructors display when users select "Show more".
- When there is more than one instructor and two or more are designated as primary, at most two instructors display in Learn Ultra courses.
- Course cards in the Base Navigation course timeline display primary instructors first for both Learn Ultra and Original courses. Original courses do not have a user interface to set primary instructor, however, so these must be set through integration.

To better support enrollment state management for archive/restore and course copy, we made a change so that now, when membership records are stored/retrieved, the primary instructor indicator is also stored/retrieved. Primary instructor designations are reflected as expected.

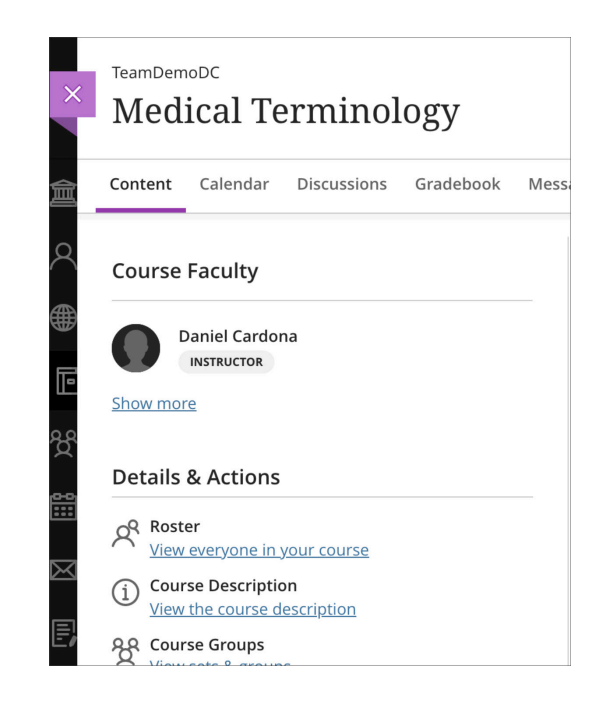

*In the course faculty only one instructor of many displays if one is indicated as the primary*

**For administrators:** This feature is available for all Learn Ultra courses and organizations. A user that needs to modify the primary instructor flag will need this new privilege: **"Course/Organization Control Panel (Users and Groups) > Users > Set instructor as primary in Ultra Course View".** The primary instructor flag can be set for Learn Original courses using data integration only. This will impact name order in Base Navigation.

# **6. [Extra Credit Question in Assessments](https://help.blackboard.com/Learn/Administrator/SaaS/Release_Notes/Archived_Release_Notes#3900.58.0)**

There are times when instructors allow students to overachieve on an assessment. Some instructors may allow students to earn back points lost on other assessments or activities.

Now instructors can designate one or more questions as extra credit in an assessment. A correct answer results in adding the extra credit points to the overall score earned for the assessment. Students are not penalized for incorrect answers to an extra credit question. In other words, points are not deducted because the question is excluded from the assessment's possible points. If a student answers extra credit questions correctly, it may be possible for the student to earn a score greater than 100% on the assessment.

Students can see how many extra credit points are available on an assessment. While students are taking an assessment, they can identify questions designated as extra credit. Students can also filter the test to find extra credit questions if present.

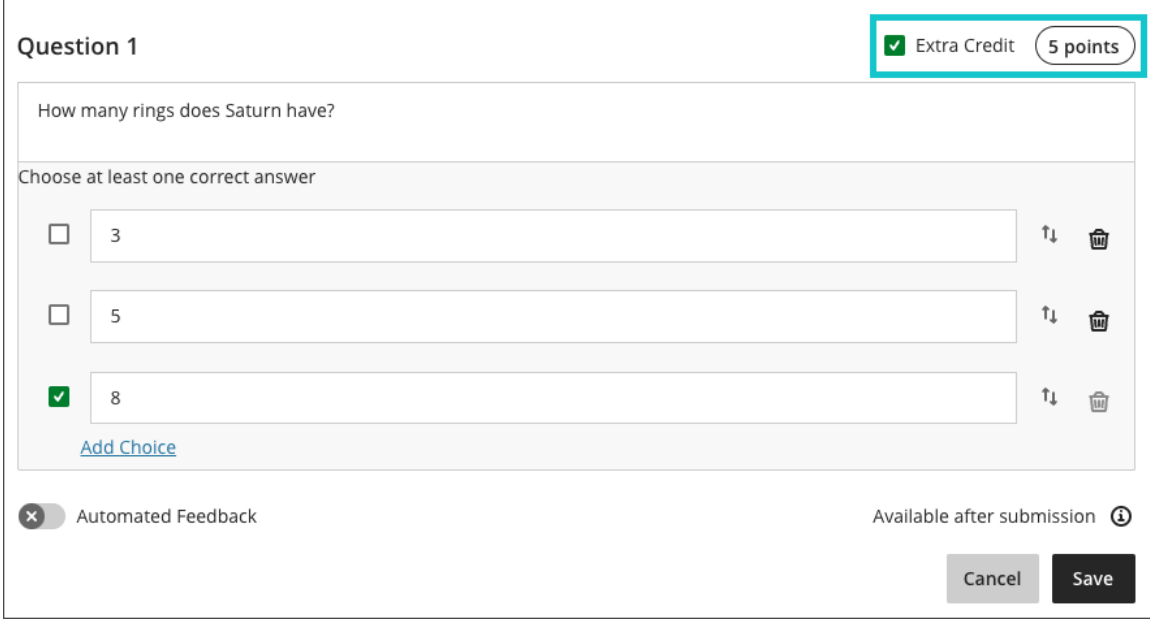

*Instructor view – assign one or more questions in an assessment as extra credit*

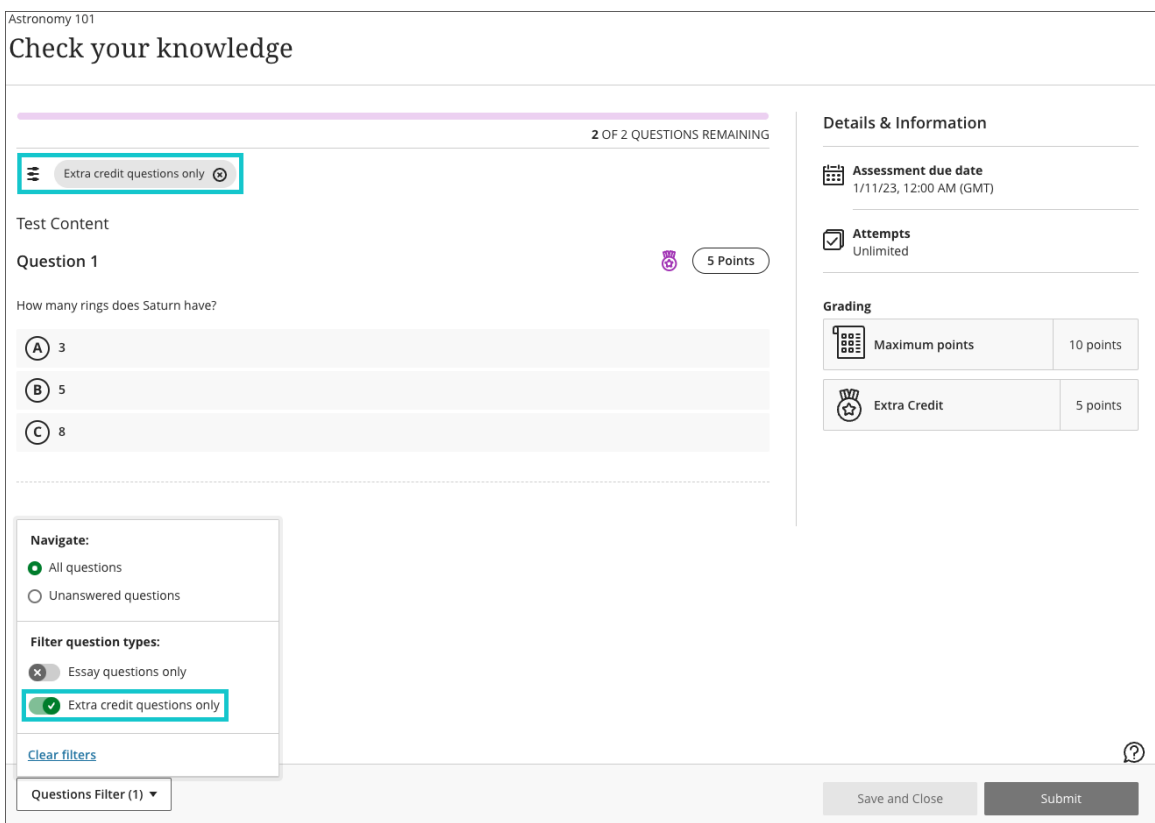

*Student view – students can identify which questions are extra credit and the total amount of extra credit available on the assessment*

# **7. [Hotspot Question Type \(circle and polygon shape\)](https://help.blackboard.com/Learn/Administrator/SaaS/Release_Notes#3900.62.0)**

Instructors may want to assess a student's knowledge of visual content. The hotspot question type is popular for this type of assessment. This question type is also good for reducing the potential of cueing or guessing.

Hotspot questions present an image without any answer options for students to choose. Students must mark a certain area of the image that is within the area the instructor defined as correct.

We have added two enhancements to this question type:

- A new polygon and circle shape selector can be used to draw more complex shapes
- Improved keyboard controls instructors can now create and place new hotspot shapes on the image canvas directly via the keyboard
- Now when students select the image, a pin is automatically placed on the selection

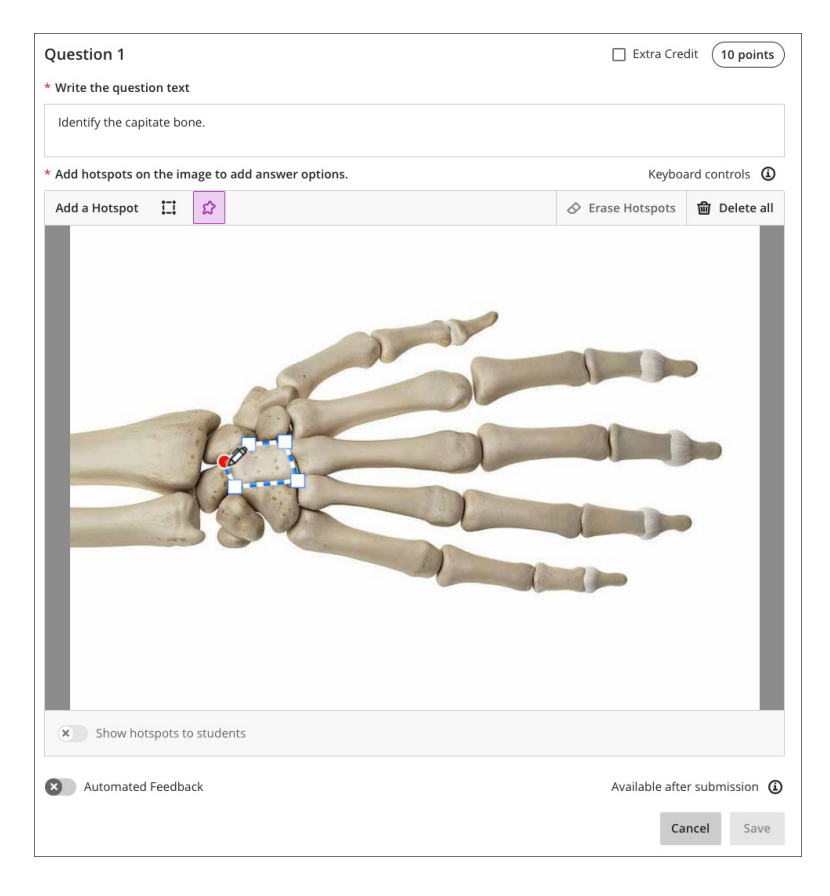

#### *Instructor view - add one or more polygon hotspots to an image*

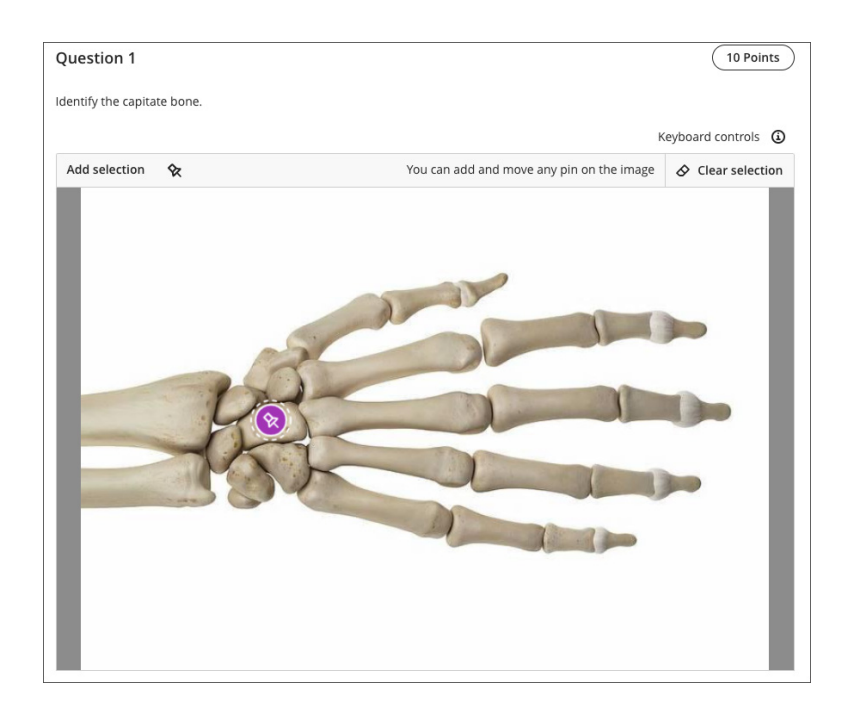

*Student view – students may add a pin to the image to mark their selection*

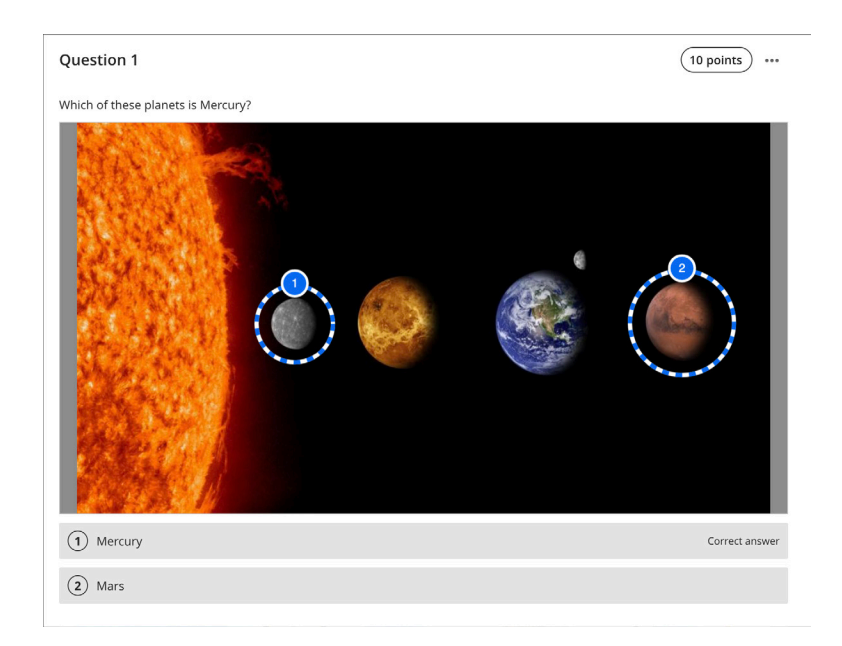

*Instructor view - add circle hotspots to an image*

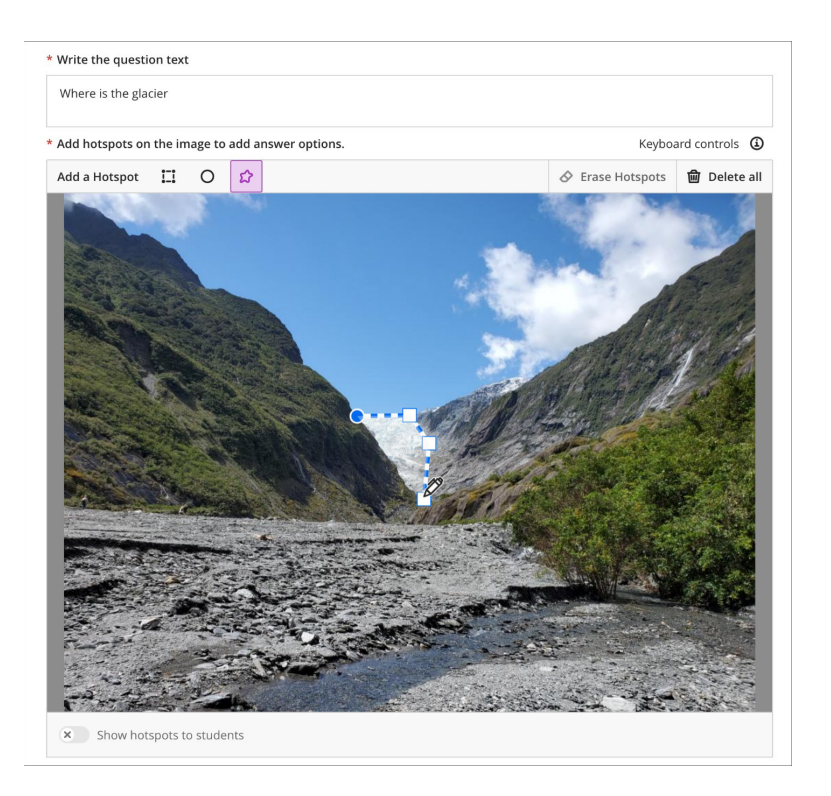

*Instructor view – color change for first point in polygon shape*

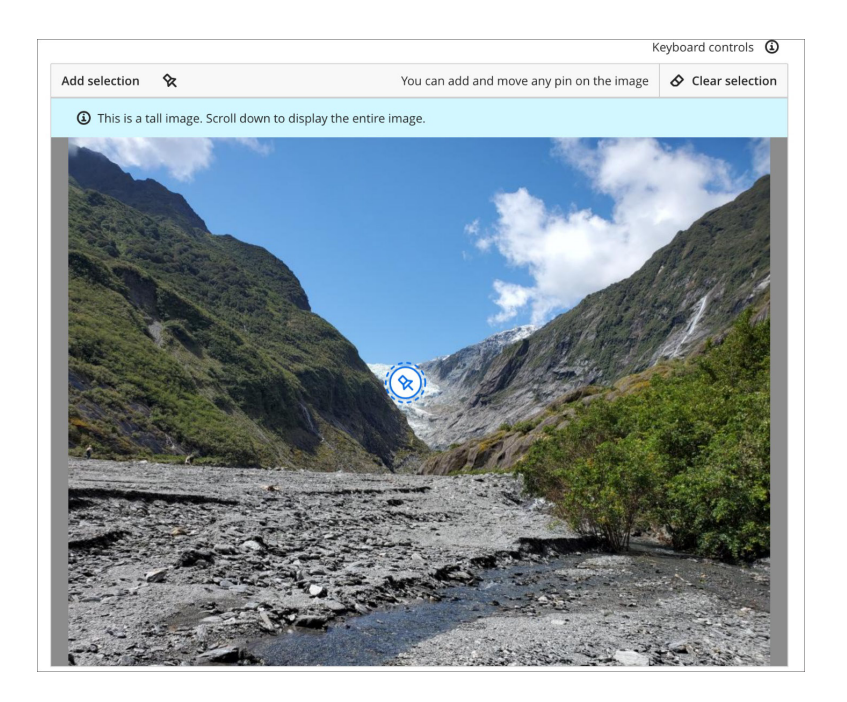

*Student view – color change when student selects a pin*

# **8. [LoginAs \(Impersonate\) Tool](https://help.blackboard.com/Learn/Administrator/SaaS/Release_Notes/Archived_Release_Notes#3900.58.0)**

Institutions want a way to maximize support to their end users. This needs to happen without sharing or exchanging login credentials. In the past, Blackboard Learn administrators might have used a community-created Building Block (B2)—LoginAs and Impersonate are two examples. These allowed an administrator to impersonate an end user for troubleshooting purposes. This category of thirdparty add-ons had the highest adoption volume in our global client base. The request to add this feature to Learn was ranked #1 in our Idea Exchange for more than 12 weeks in 2022.

We prioritized client feedback and are happy to share that the ability for an admin to log in as a user is now available.

Administrators can:

- Search and select a user to impersonate
- Add in a reason for logging in as that user for institutional audit purposes
	- This is optional; institutions may wish to determine a policy for the use of this feature
- Start the session as that user

To login as a user:

- Search for a user in Administrator Panel > User
- Open the dropdown menu for the user
- Select the "Login As" option
- When done, logout

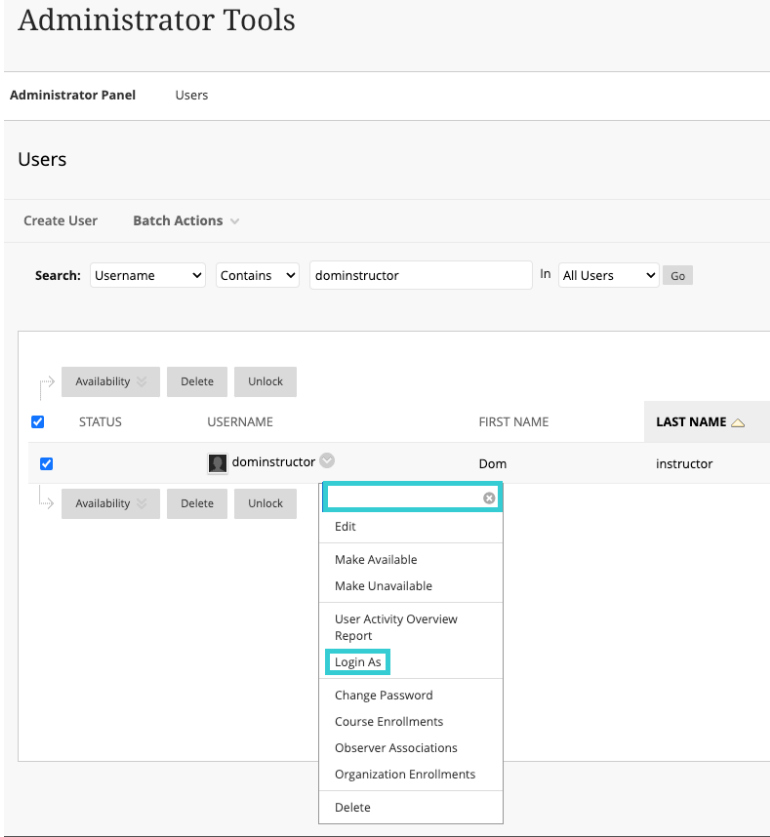

*Search for a user and select the Login As option*

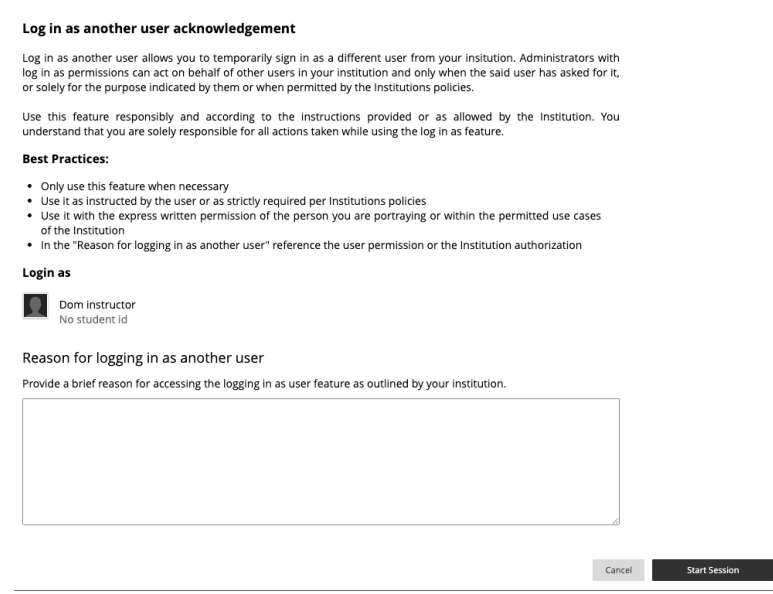

*End user acknowledgement and session start*

**For administrators:** This release has certain constraints:

- "Login As" is available only for the full System Administrator (Z) role. We have plans to support permissions for this feature that can be assigned to other support roles.
- Administrators can access log data, including who logged in as whom and reasons for the login, using the Learn "Sessions" public API. Documentation is at [https://developer.anthology.com/portal/displayApi.](https://developer.anthology.com/portal/displayApi) We have plans to provide access to this data in the admin user interface.

## **9. [HTML Institution Pages](https://help.blackboard.com/Learn/Administrator/SaaS/Release_Notes/Archived_Release_Notes#3900.56.0)**

Institutions can target personalized content to users with Institution Pages. Now administrators can create custom HTML/CSS content blocks in Institution Pages for even greater flexibility. Content blocks will size automatically for better display. Content blocks are served in an iframe from a separate domain to keep Blackboard Learn secure.

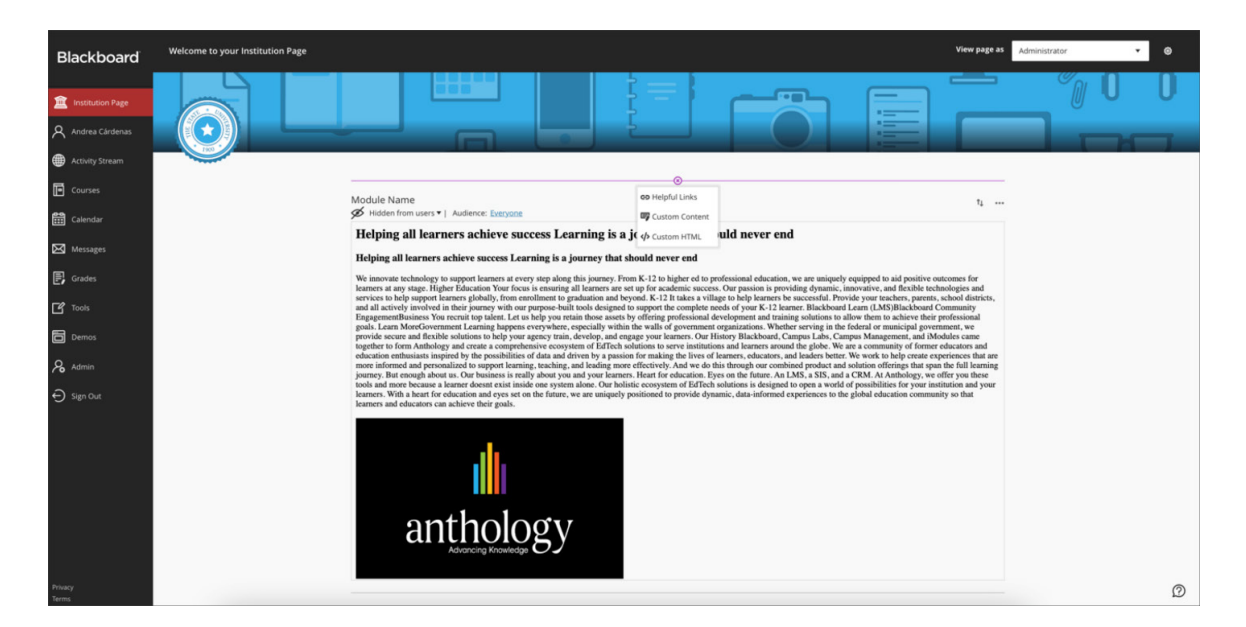

*Custom HTML content type in Institution Pages*

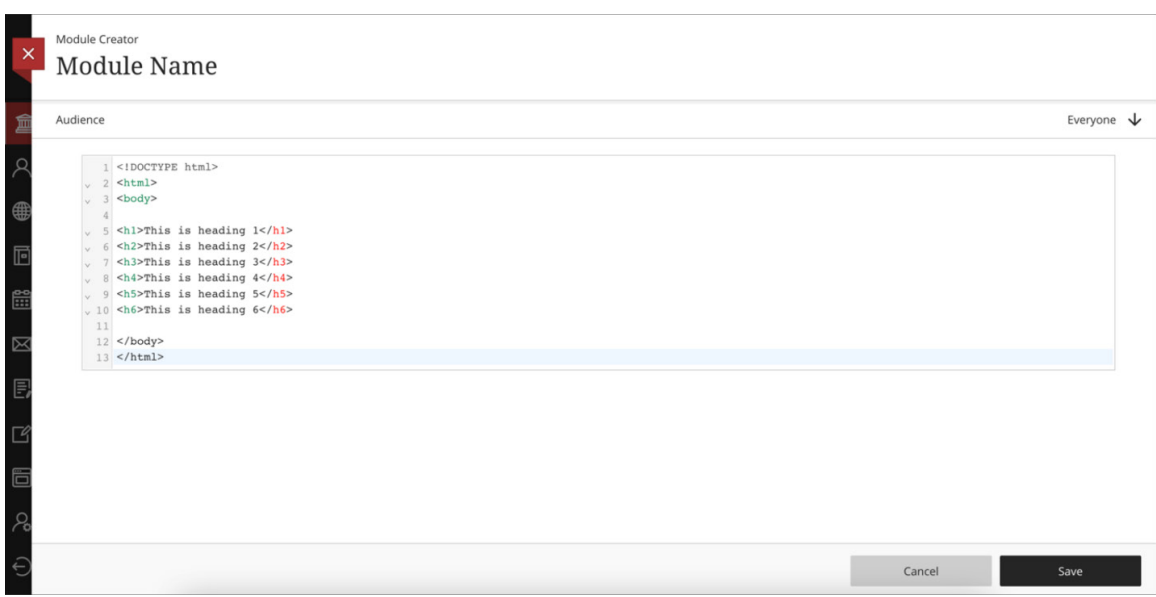

*HTML module authoring page for Institution Pages*

## **For administrators:**

- You'll see the Add HTML option in Institution Pages if an alternate domain is configured.
- Contact product support for help if an alternate domain isn't configured. Browser security can prevent external links from opening in an iframe. We recommend configuring your HTML to open links in a new browser window.

# **10. [Test Question and Page Randomization](https://help.blackboard.com/Learn/Administrator/SaaS/Release_Notes/Archived_Release_Notes#3900.56.0)**

Instructors randomize test questions to improve academic integrity. In the past, instructors couldn't randomize questions if the test contained text blocks, files, or images.

Now instructors can enable randomization when the test has text blocks, files, or images. The nonquestion elements are locked in place. The test randomizes questions between those non-question elements.

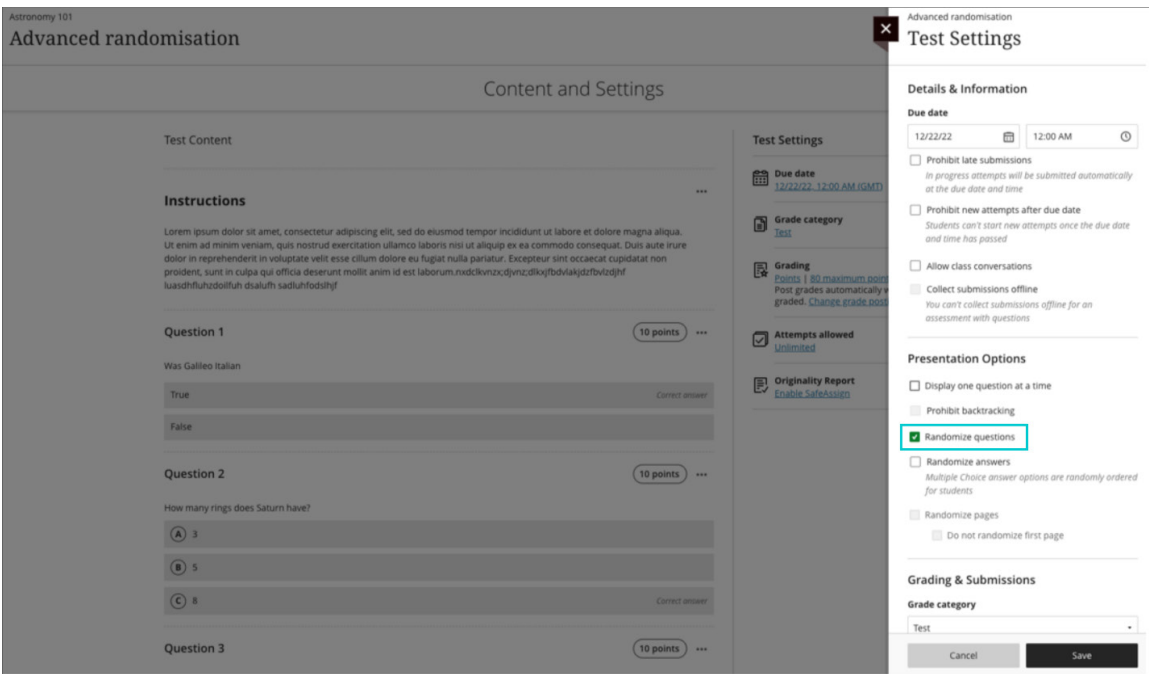

*Instructor sets randomize option for a test with non-question elements*

Instructors can also randomize questions in a test that contains page breaks. Questions randomize within their assigned page. If a page contains non-question elements, the questions randomize between those elements.

When there are pages for the test, instructors can also randomize page order. If instructors randomize the page order, they can also lock the first page into position. This is useful when the first page is a cover page or contains test instructions.

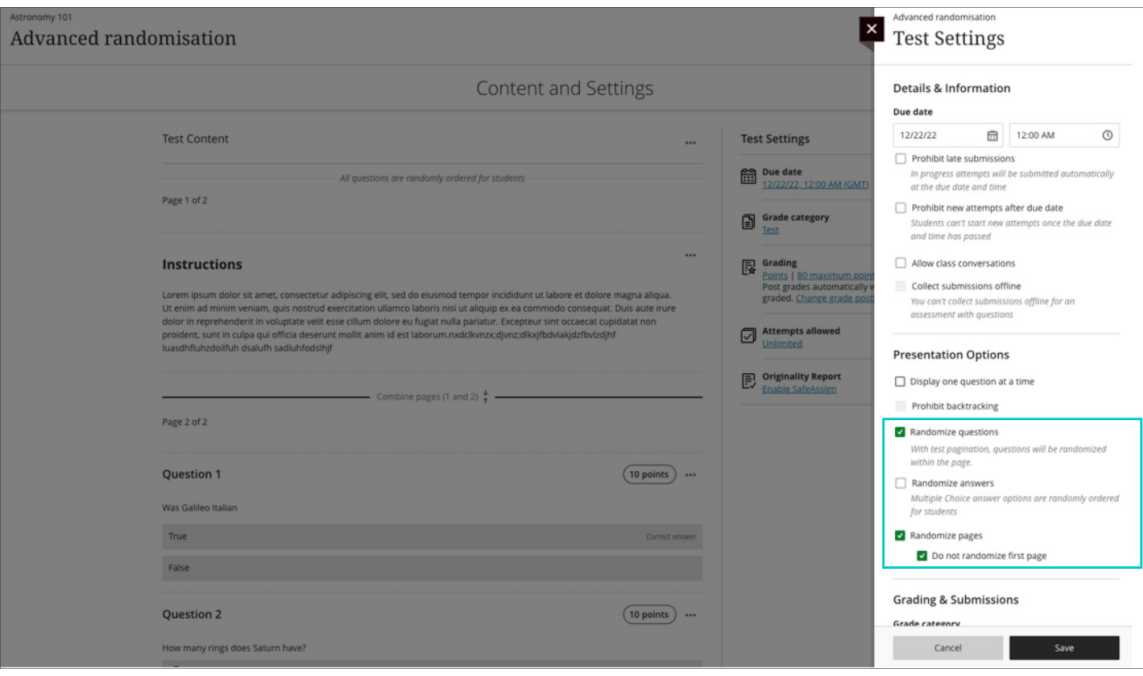

*Instructor selects to randomize both questions and pages*